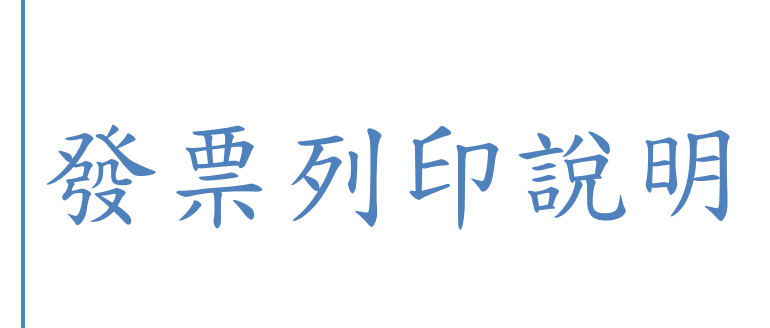

2019/9/16

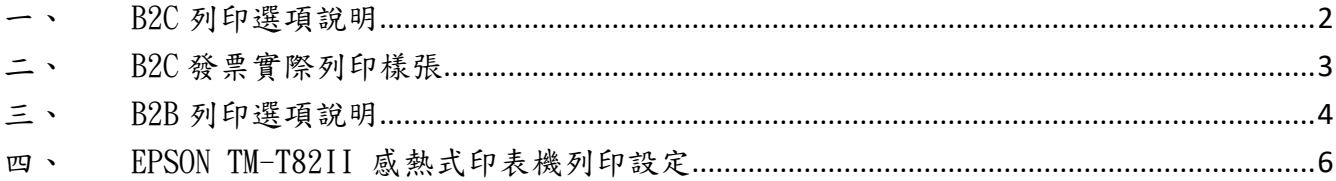

#### <span id="page-2-0"></span>一、 B2C 列印選項說明

發票列印的選項中共有三種格式可依需求選擇列印,以下說明三種格式的差別。

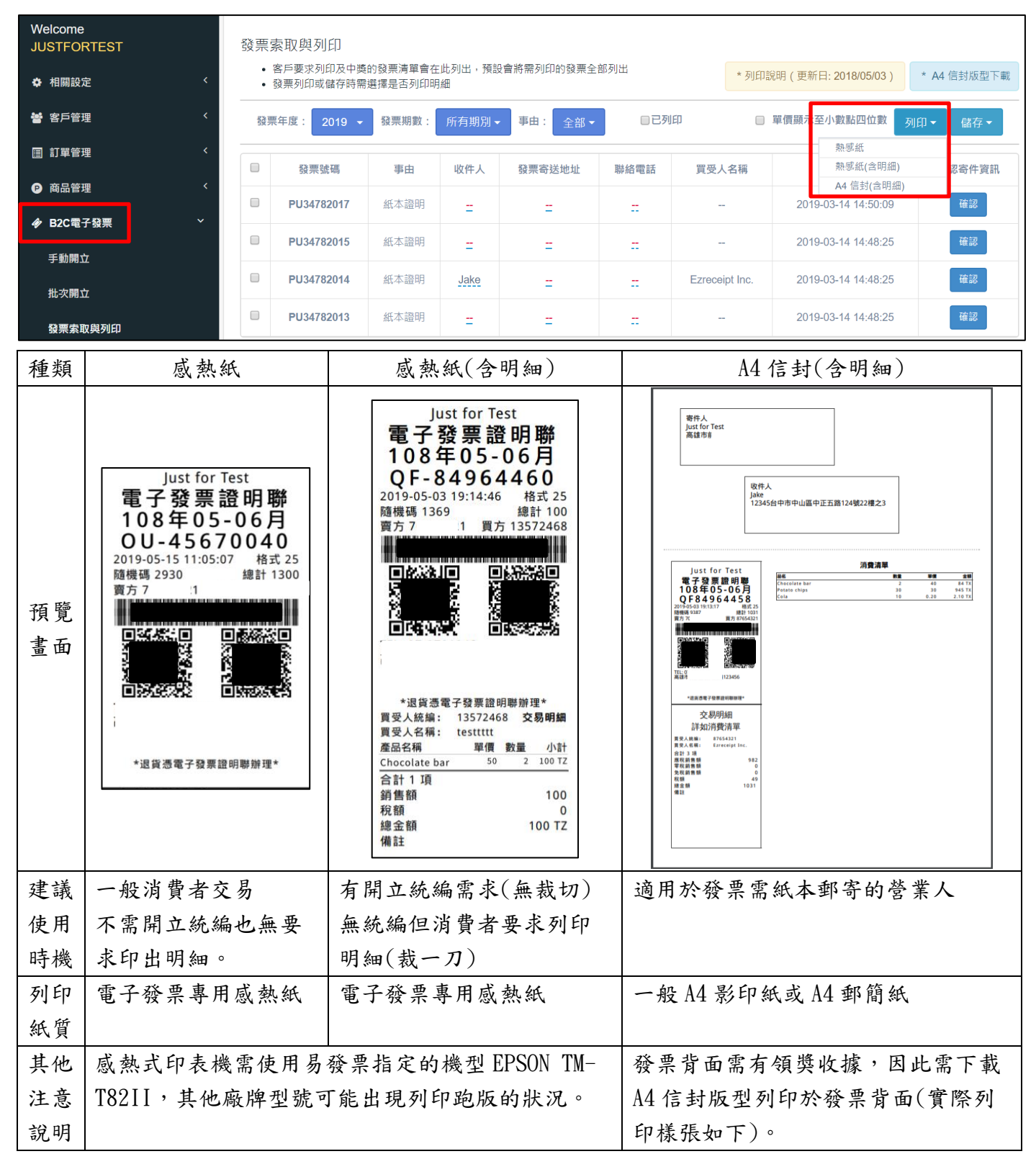

## <span id="page-3-0"></span>二、 B2C 發票實際列印樣張

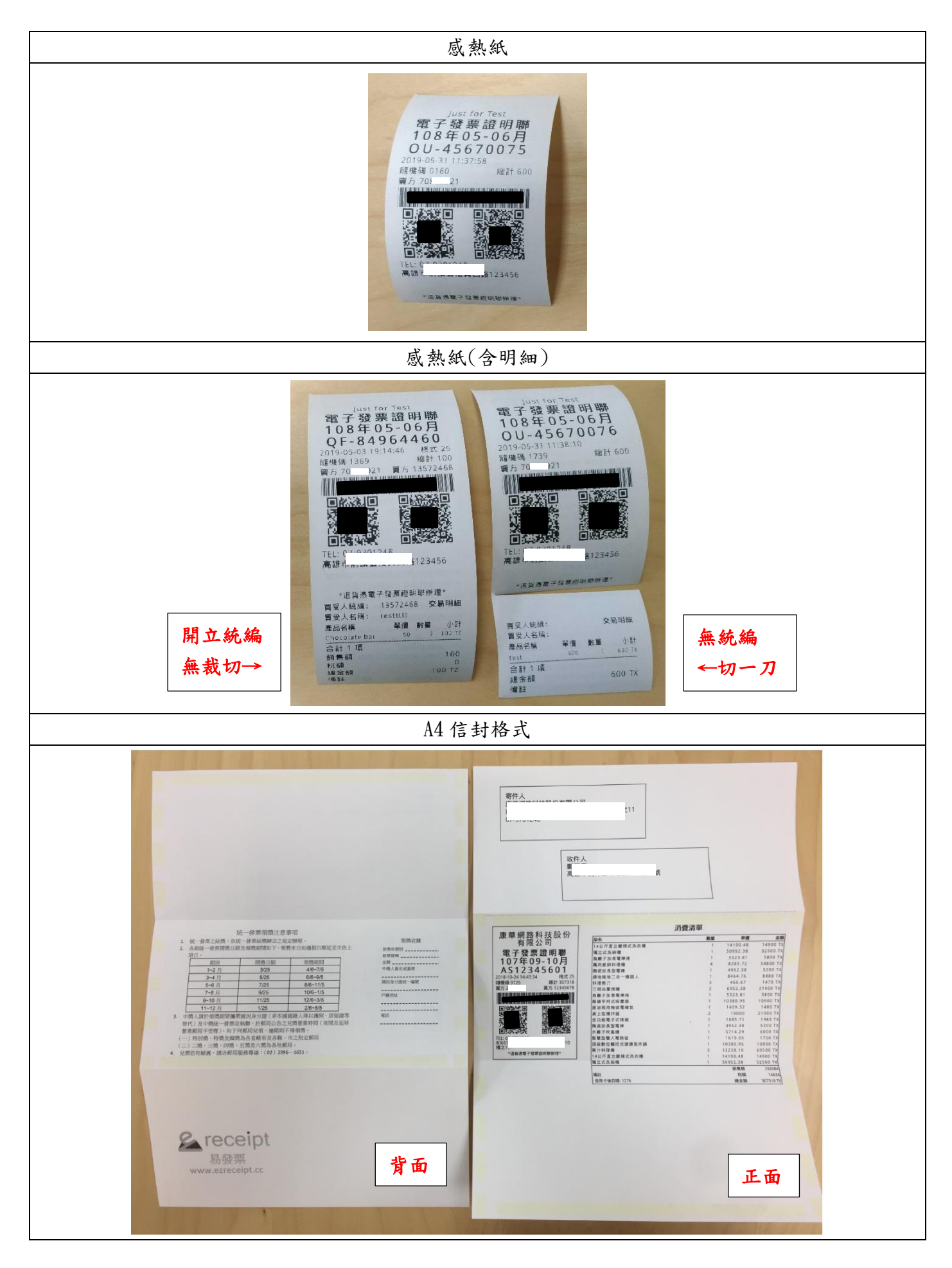

# <span id="page-4-0"></span>三、 B2B 列印選項說明

發票列印的選項中共有四種格式可依需求選擇列印,以下說明四種格式的差別。

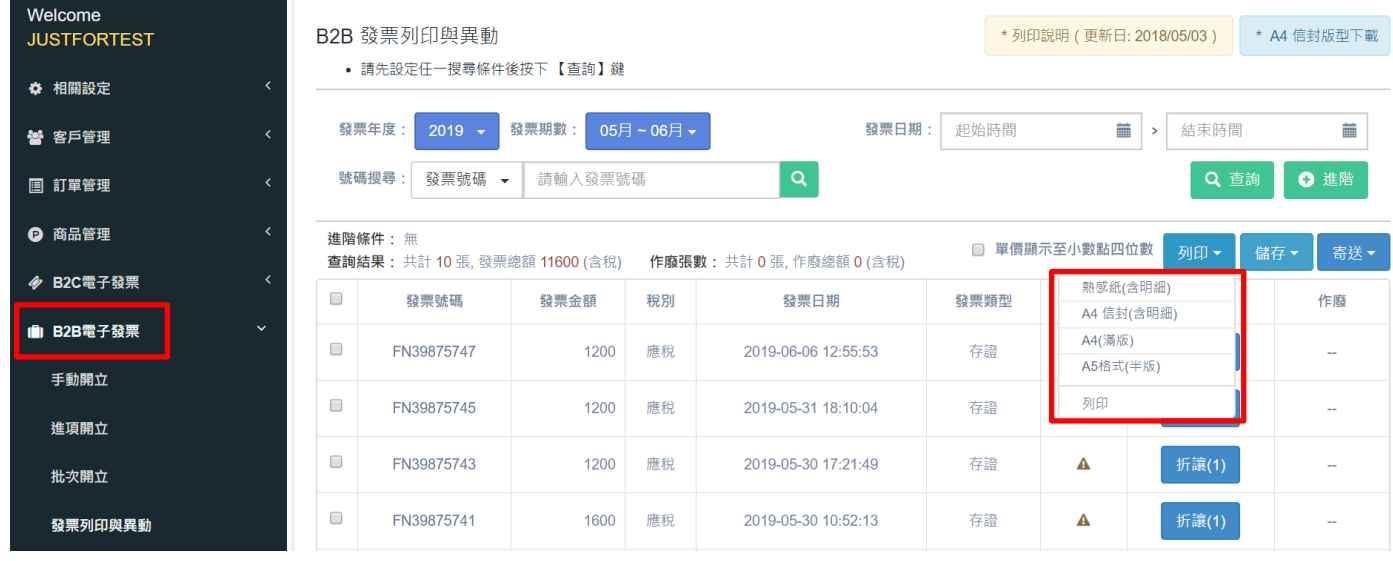

## 以下兩種格式為 B2C 及 B2B 發票通用

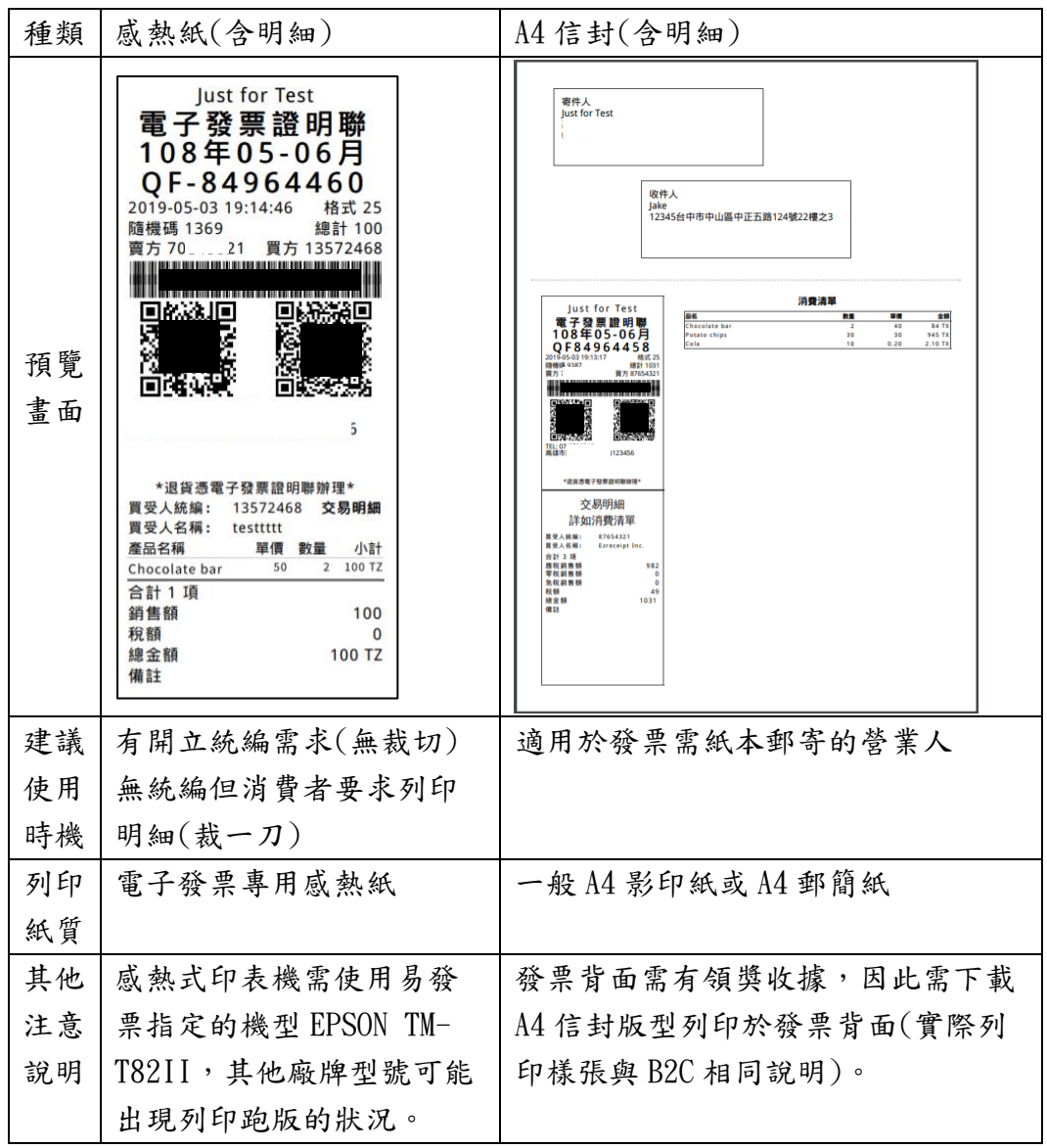

#### 以下兩種格式僅適用於 B2B 發票

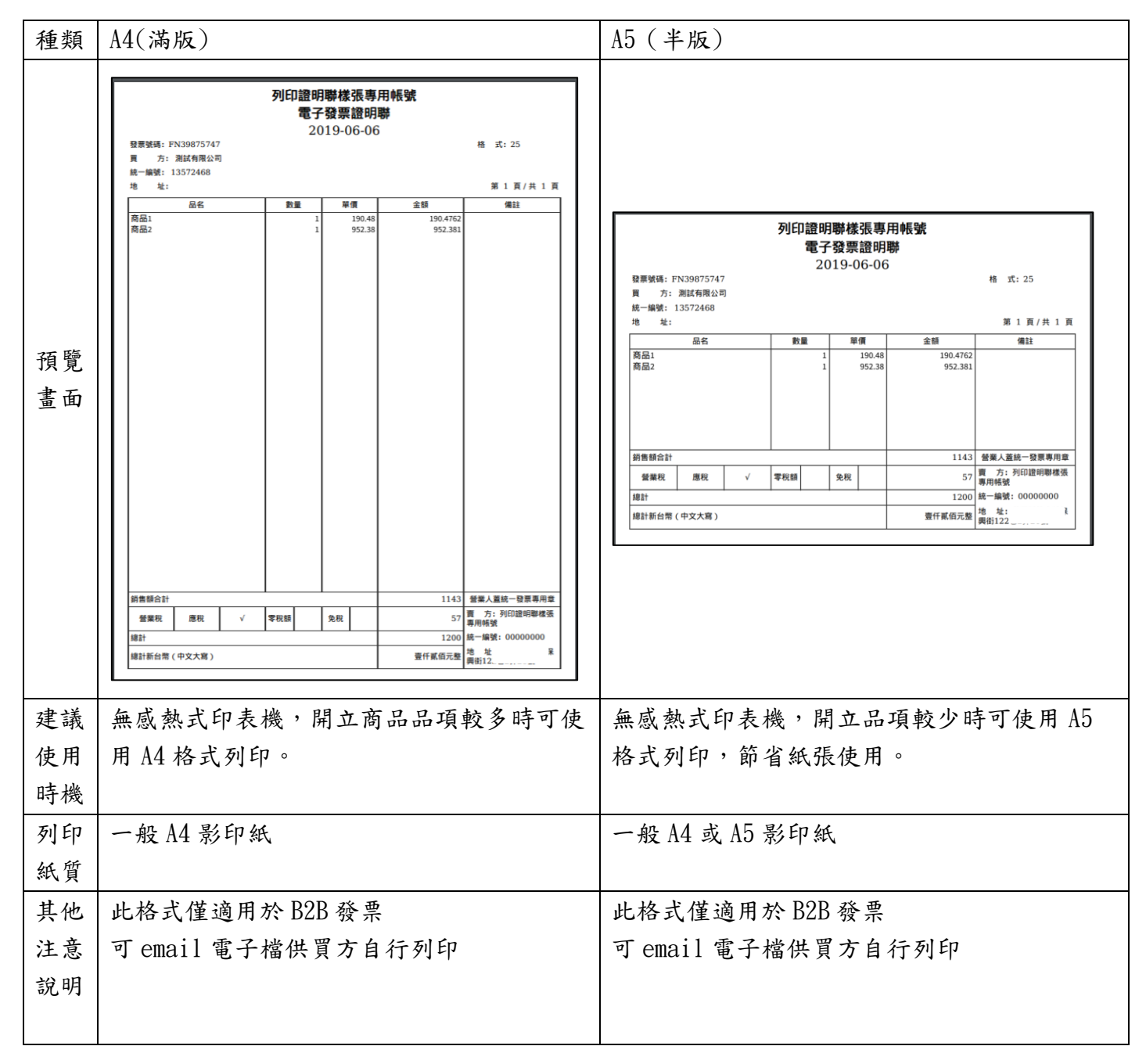

## <span id="page-6-0"></span>四、 EPSON TM-T82II 感熱式印表機列印設定

1. 先勾選欲列印的發票,並按下右方「列印」字樣的下拉式選單(如圖 1),如需列印發票明細請 選擇「熱感紙(明細)」,如不需明細則選「熱感紙」即可,選擇樣式後系統會另開一個預覽發票的 視窗,如圖 2

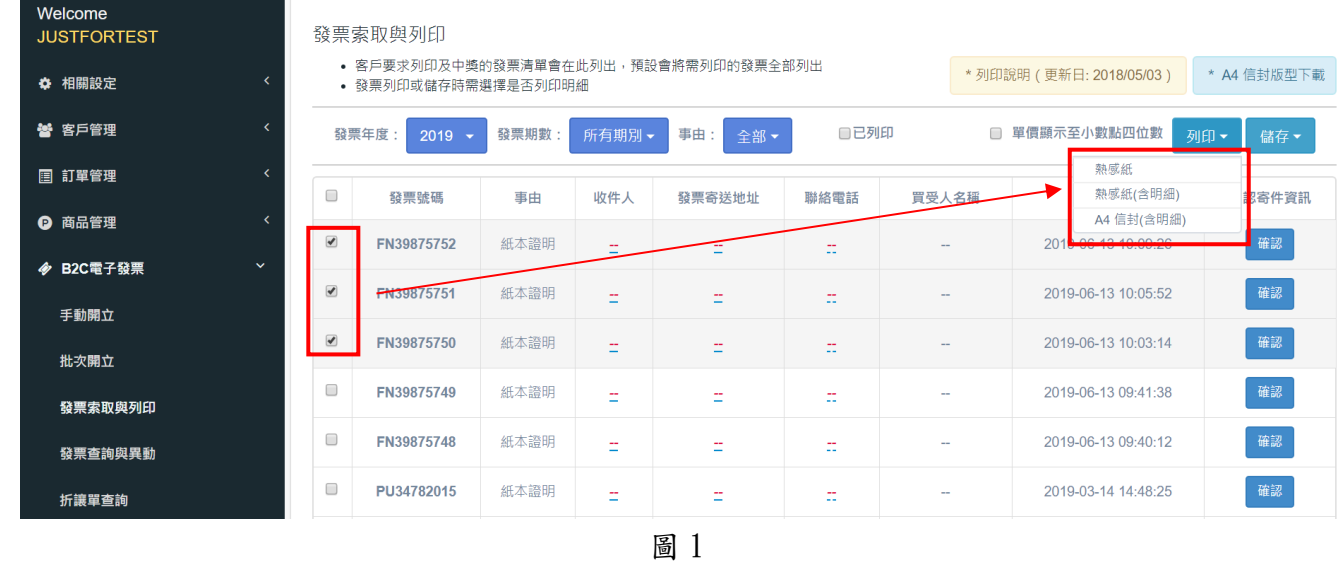

2. 縮放比例的數值請設為 100 (此步驟必須執行,否則列印會跑版),如圖 2

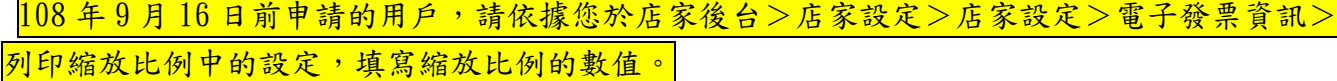

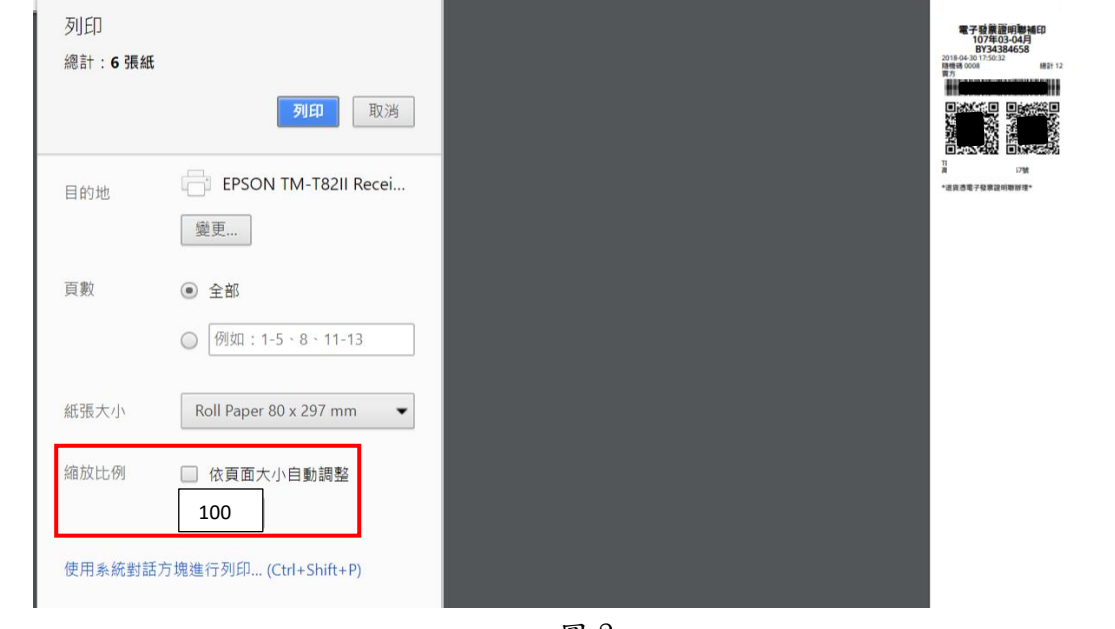

圖 2

之後按下列印即可 (列印機的 DPI 要支援 200 以上,否則條碼可能會失真)

備註:

1. 列印機自動裁切紙張設定

如果列印機沒有自動裁切紙張,請選擇圖 2 的「使用系統對話方塊進行列印」,將會出現圖 3 的 畫面,並選擇「喜好設定」

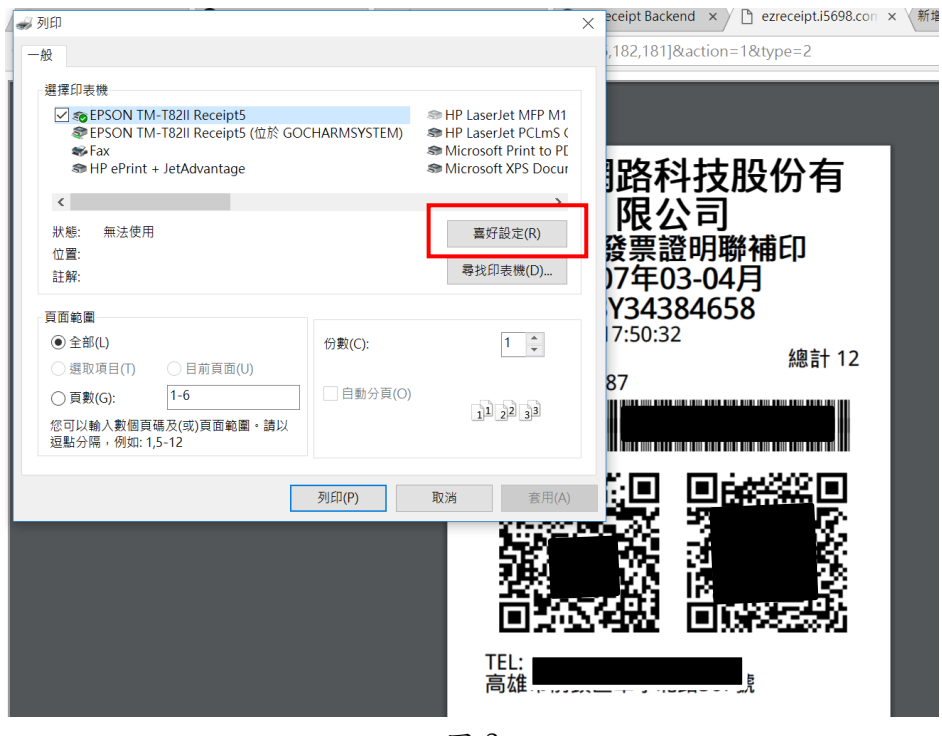

圖 3

接下來參閱圖 4,選擇「進紙和切紙」,在預設選項中點選「頁[進紙,切紙]」,按下確定後系統 就會預設每頁切紙

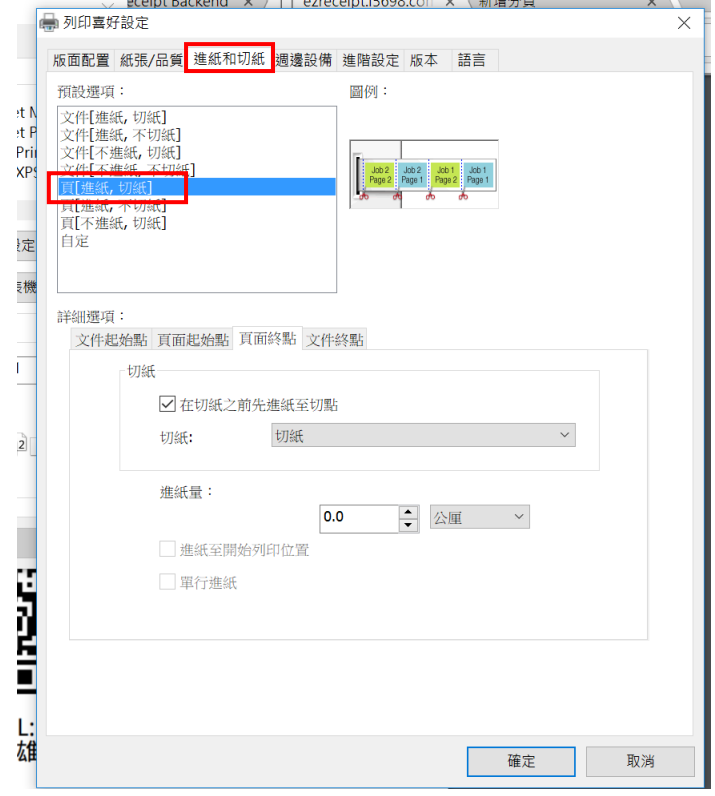

圖 4

2. 若發票開立品項超過 15 項請修正列印設定中「紙張大小」項目,選擇 Roll Paper 80 x 3276mm,修正紙張長度。(參考圖五)

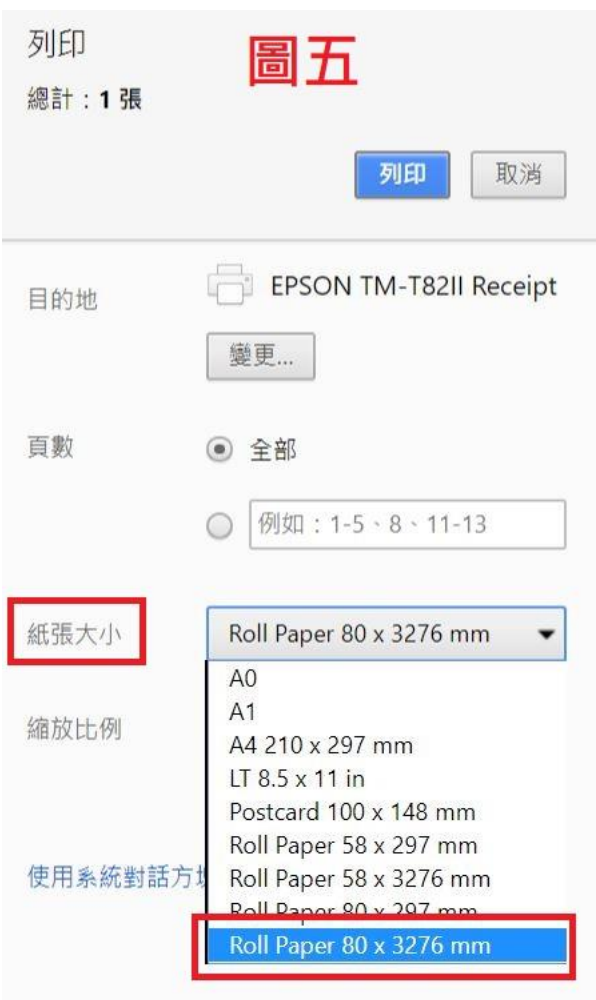